## 1. **MacOS 端末での利用(初回接続)**

本項では、MacOS 端末から初めての接続する場合の手順を記載します。

#### 1.1 **MacOS 端末からの接続**

1. Web ブラウザを起動し、SSL-VPN 装置へアクセスをおこないます。

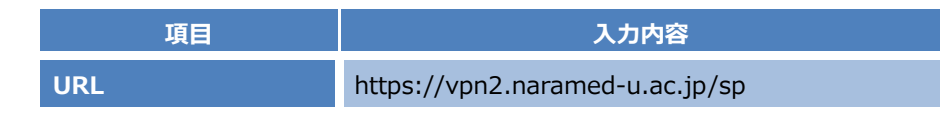

2. ユーザ名とパスワードの入力を求められるので、統合 ID と統合 ID のパスワードを入力し、「Sign In」を実行しま す。

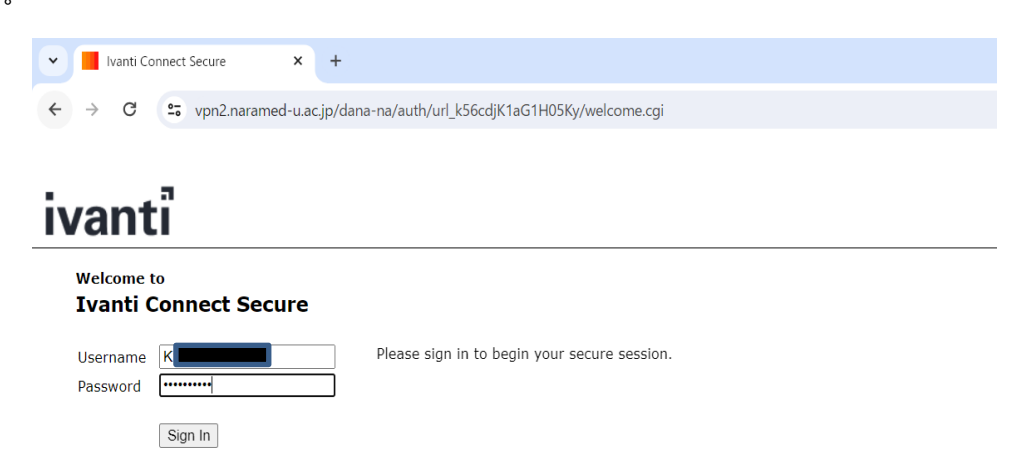

3. 「Ivanti Secure Access Clinet」のインストールを行う為、「開始」を実行します。

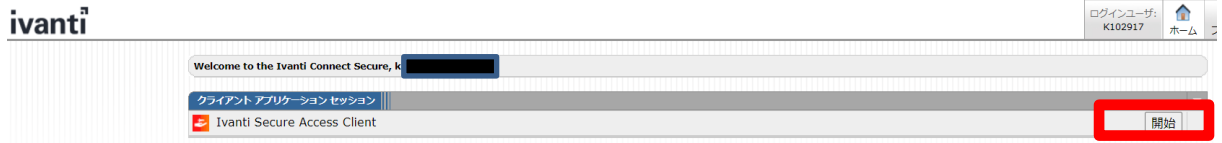

4. 下記のメッセージが出た場合は、「Pulse Secure Application Launcher を開く」を実行します。

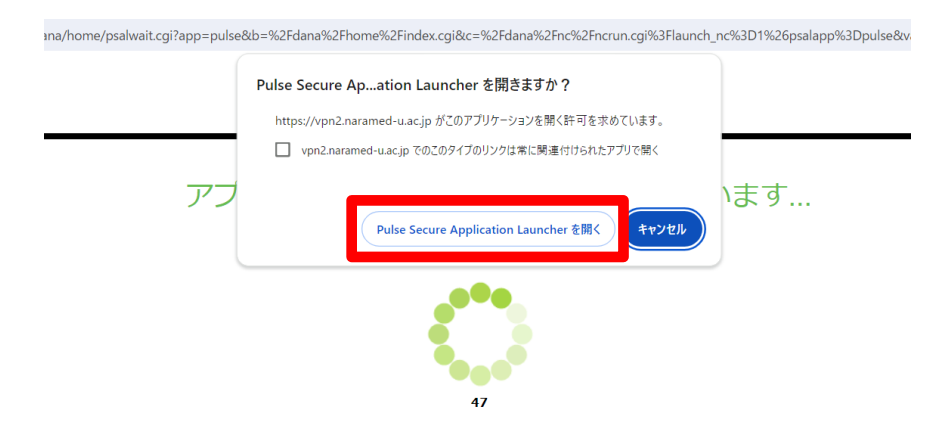

5. 下記メッセージが表示された場合、「常時」を実行します。

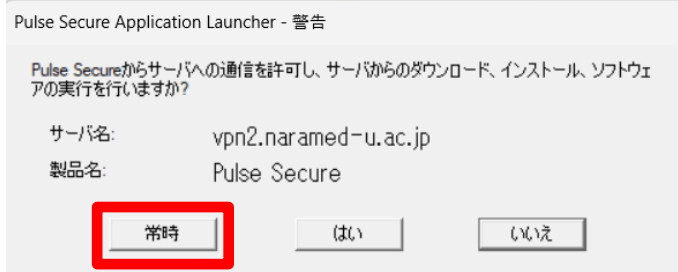

6. インストールの進行状況が表示されます。

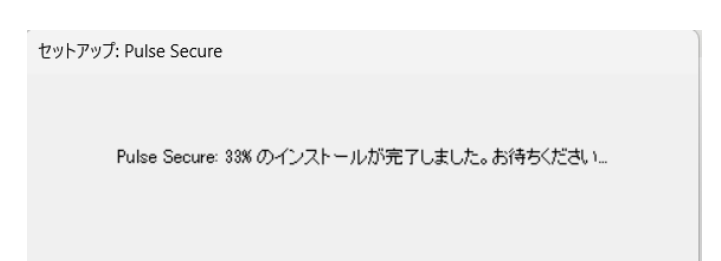

#### 7. 右下の「続ける」を実行します。

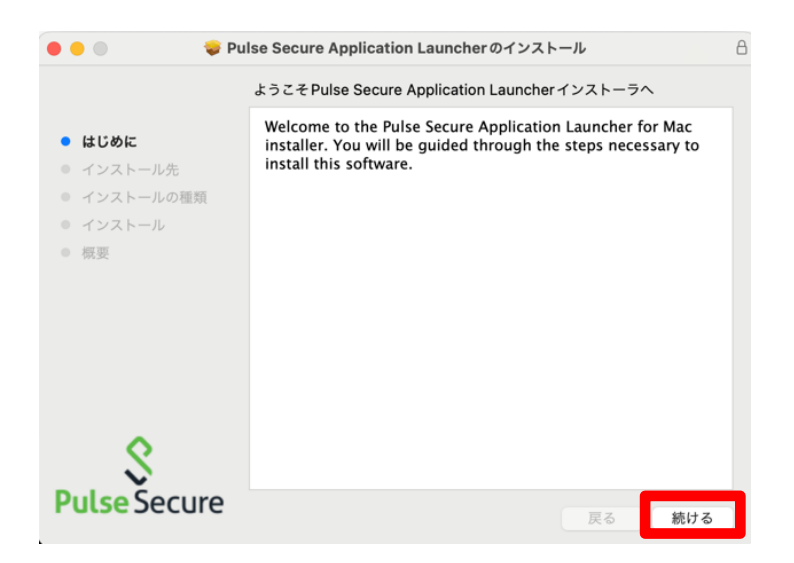

#### 8. 右下の「インストール」を実行します。

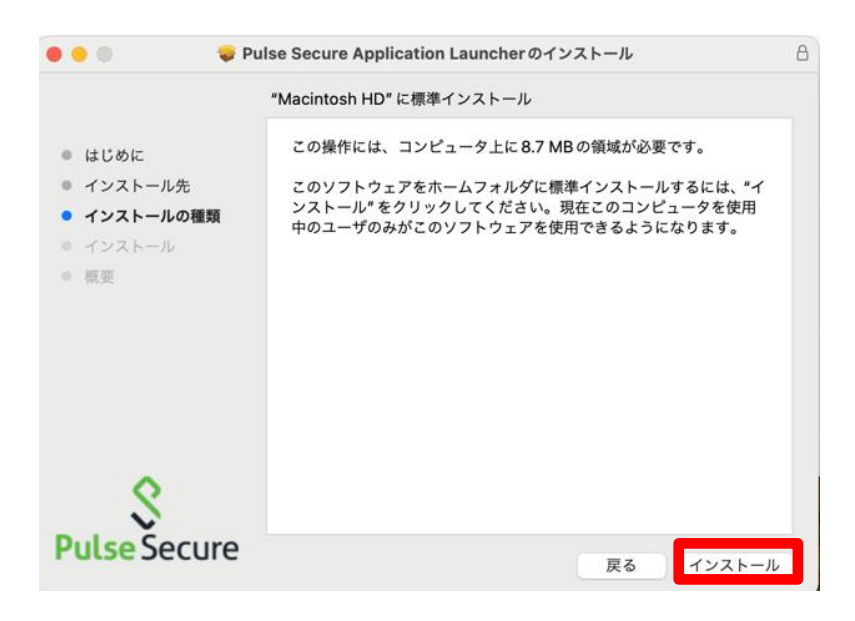

9. インストール後、下図画面が表示されます。

利用環境に合わせて、選択します。

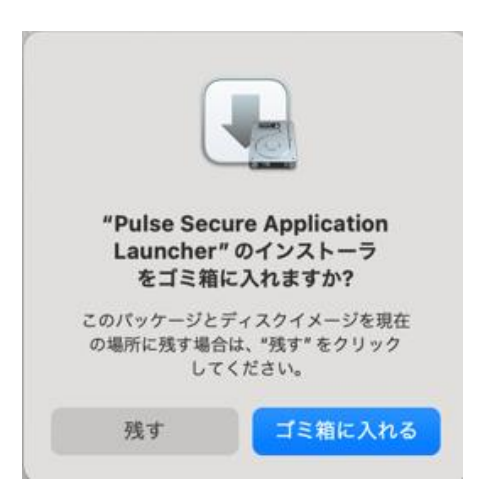

10. インストール完了後、タスクトレイに「Ivanti Secure Access」が格納されます。

「Ivanti Secure Access」を実行します。

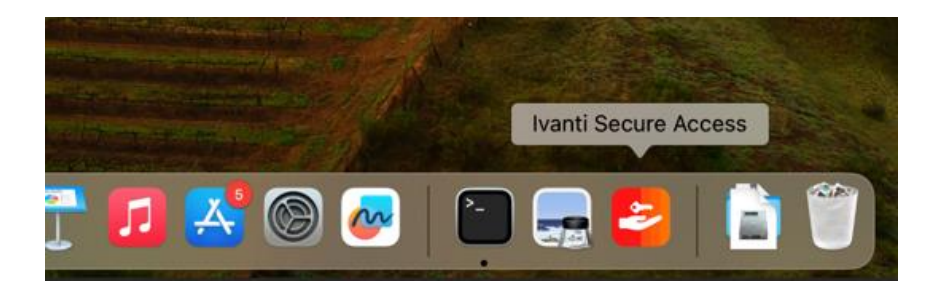

11. 「接続」を実行します。

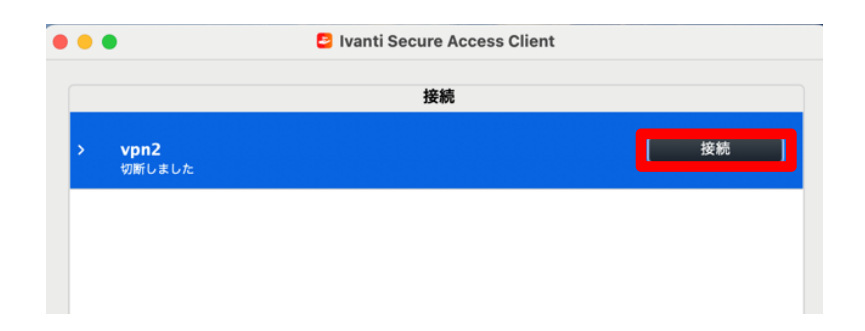

12. ユーザ名とパスワードを入力し、右下の「接続」を実行します。

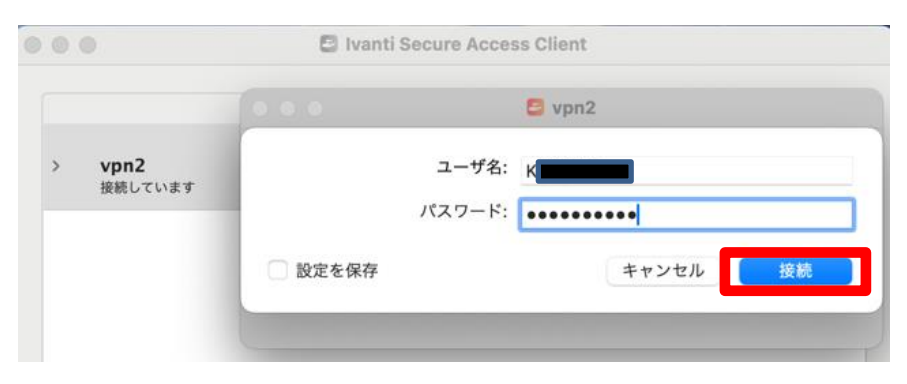

13. 以下のような画面が表示され「接続しました」と表示されれば、VPN 接続は完了となります。

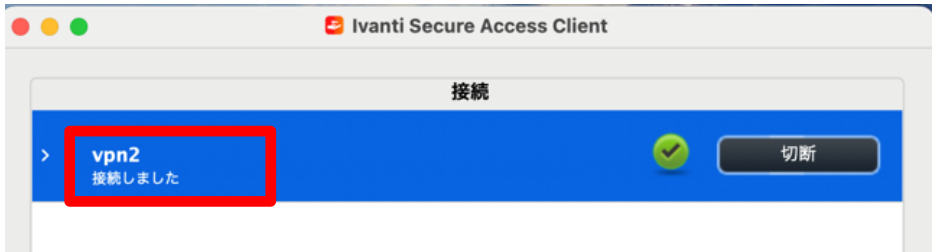

以上で接続処理は完了です。

#### 1.2 **MacOS 端末からの切断**

1. SSL-VPN 接続を終了する場合は、Ivanti Secure Access Client の「切断」を実行します。

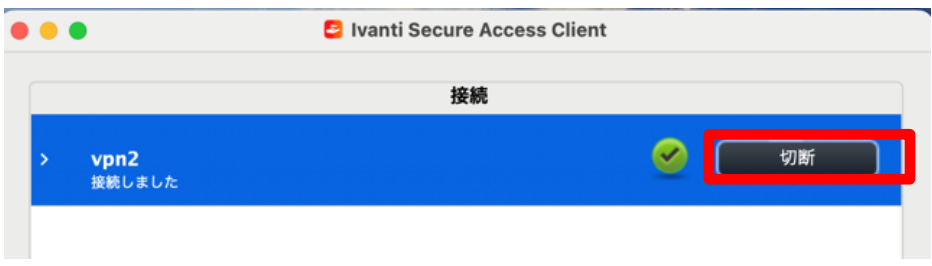

2. 以下の画面が表示されれば、ログアウトが完了となります。

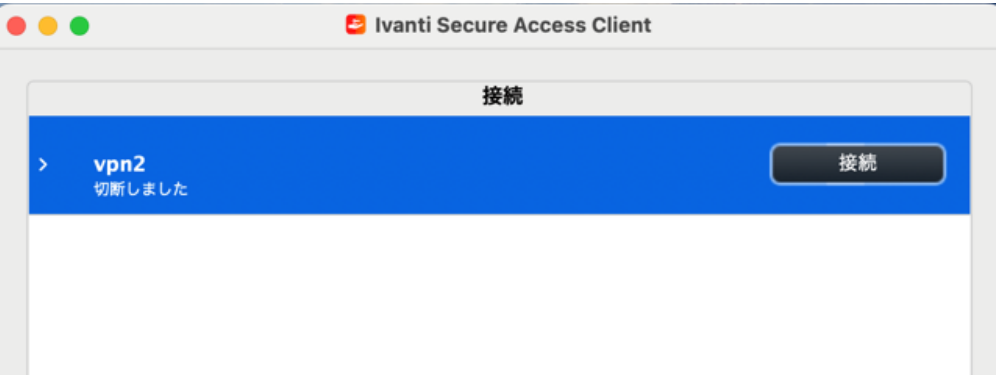

以上で切断処理は完了です。

# 2. **MacOS 端末での利用(2 回目以降)**

本項では、MacOS 端末から接続する 2 回目以降の手順を記載します。

## 2.1 **方法①:Ivanti Secure Access Client の接続**

前項の「1.1 MacOS 端末での利用(初回接続)」の 7 番から実施します。

### 2.2 **方法②:Ivanti Secure Access Client からの切断**

前項の「1.2 MacOS 端末からの切断」と同様の手順を行います。

以上